# New Workflow Redesign – Workflow Card View

#### Introduction

Accela redesigned the workflow in 9.0, now called **Workflow Card View**. The new design can only be seen in the New UI. You will see the original workflow design when using the Old UI. All tasks and functionality is still the same but the look and feel and navigation is different.

Additional Training Video from Accela (4:33 minutes)

#### **Summary Card View**

The **Summary Card View** is designed to display only important information up front without showing every detail of the whole workflow. The **Summary Card View** shows 3 sections, where each task in the workflow resides. Each of these sections can be easily expanded and collapsed.

1. Completed Task

Displays tasks that are complete.

2. In Progress

Displays tasks that are active.

3. Up Next

Displays tasks that are inactive.

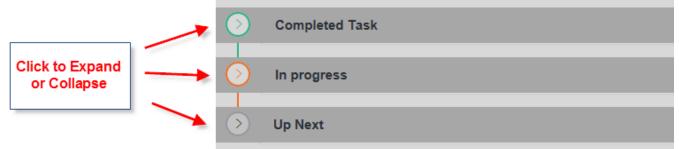

The In Progress section is always expanded by default to show the active task(s).

| ٢          | Completed Task             |                                        |
|------------|----------------------------|----------------------------------------|
| $\odot$    | In progress                |                                        |
| Ø          | Building Review<br>(§ 0.0h | ASSIGNED Shane O'Donnell<br>STARTED By |
| Ø          | Fire Review<br>() 0.0h     | ASSIGNED<br>STARTED By                 |
| $\diamond$ | Up Next                    |                                        |

The **Up Next** section includes all inactive tasks that occur further on in the workflow process as well as inactive tasks that were skipped, such as Review tasks that were not needed for the scope of work.

| $\overline{\mathbf{O}}$ | Up Next                           |          |
|-------------------------|-----------------------------------|----------|
| •                       | Infrastructure Review             | INACTIVE |
|                         | Site Review Tasks                 | INACTIVE |
|                         | Completeness                      | INACTIVE |
|                         | Permit Issuance                   | INACTIVE |
|                         | Inspection Process Upcoming Tasks | INACTIVE |
|                         | Certificate of Occupancy          | INACTIVE |
|                         | Close Out                         | INACTIVE |

## **Detail Card View**

The **Detail Card View** displays all information related to the specific task, including TSI fields. Use the **Detail Card View** to view task information or update the task status. This is the same information functionality that was displayed in the old workflow design after selecting an active task. The look and feel is different.

| Building Review                                                                    |                                                                     | ASSIGNED Shane O'Donnell<br>STARTED by   |                                                           |              |
|------------------------------------------------------------------------------------|---------------------------------------------------------------------|------------------------------------------|-----------------------------------------------------------|--------------|
| MENU 🗸 SL                                                                          | JBMIT ASSIGN RESE                                                   | ET CALCULATE H                           | Task Details                                              | Sub Tasks (0 |
| Task Details - Building Review<br>Assigned to<br>Shane O'Donnell<br>Current Status | Assigned to Department<br>State ePermitting<br>Action By Department | Assigned Date<br>07/31/2017<br>Action By | Status Date                                               |              |
| In Possession Time (hrs) New Status *Select-                                       | Statu                                                               | s Date *<br>2/2017                       | Display E-mail Address                                    | in ACA       |
| Action By Department * State ePermitting                                           | Current Department Action                                           | n By * Current User<br>i Shamberger      | Display Comment in A                                      |              |
| Comments and Condition                                                             | 15                                                                  |                                          | Comment Display in ACA<br>All ACA Users<br>Record Creator |              |
| <u>standard Comment</u>                                                            |                                                                     |                                          | Contact                                                   |              |

Open the **Detail Card View** in multiple ways:

| 1. | Click | the | Edit | icon. |  |
|----|-------|-----|------|-------|--|
|    |       |     |      |       |  |

| $\bigcirc$ | Building Review<br>(© 0.0h       |   |                                        |
|------------|----------------------------------|---|----------------------------------------|
| 2. Clie    | ck the <b>Expand</b> icon.       |   |                                        |
|            | IN PROGRESS UP<br>DUE 07/31/2017 |   |                                        |
| 3. Cili    |                                  |   |                                        |
|            | Building Review<br>(§ 0.0h       | 透 | ASSIGNED Shane O'Donnell<br>STARTED by |

## **Workflow History**

To see the previous status history, click on **VIEW HISTORY** in the upper right corner or navigate to the **Workflow History** page.

| © VIEW HISTORY | Workflow History (3) |
|----------------|----------------------|
|                |                      |

## **Adhoc Tasks**

Adhoc Tasks display underneath the workflow tasks in a separate section.

| Additional Ad Hoc Task |                   |                                         |  |  |
|------------------------|-------------------|-----------------------------------------|--|--|
| $\odot$                | In progress       |                                         |  |  |
|                        | Additional Review | ASSIGNED Heidi Shamberger<br>STARTED By |  |  |

Create an Adhoc Task in a couple different ways:

1. Click **New** at the top of the Summary Card View.

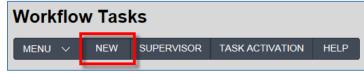

2. Once an Adhoc Task is added to the workflow, click the **NEW AD HOC TASK** link.

| Add     | Additional Ad Hoc Task |                        |                                    |
|---------|------------------------|------------------------|------------------------------------|
| $\odot$ | In progress            |                        |                                    |
| Ø       | Additional Review      | ASSIGNED<br>STARTED By | (IN PROGRESS) 27<br>DUE 08/02/2017 |